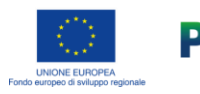

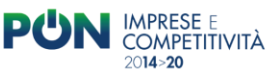

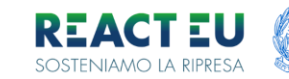

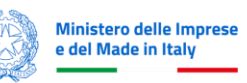

**Ministero dell'Ambiente e della Sicurezza Energetica**

**Avviso C.S.E. 2022** 

**Comuni per la Sostenibilità e l'Efficienza energetica** 

**Guida alla compilazione e trasmissione della Rendicontazione della spesa**

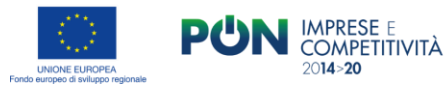

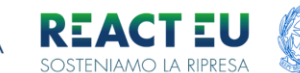

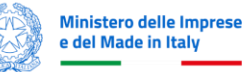

# **Compilazione Della Rendicontazione**

È possibile accedere alla piattaforma dedicata alla ricezione delle proposte dell'avviso C.S.E. 2022 tramite il sito dedicato (**https://presentazione-domanda.cse2022.it/**).

Per l'accesso alla compilazione:

Dalla home page, cliccare sulla voce "Vai alla piattaforma" del box "Rendicontazione della Spesa" che permetterà all'utente l'accesso tramite SPID-CIE-CNS

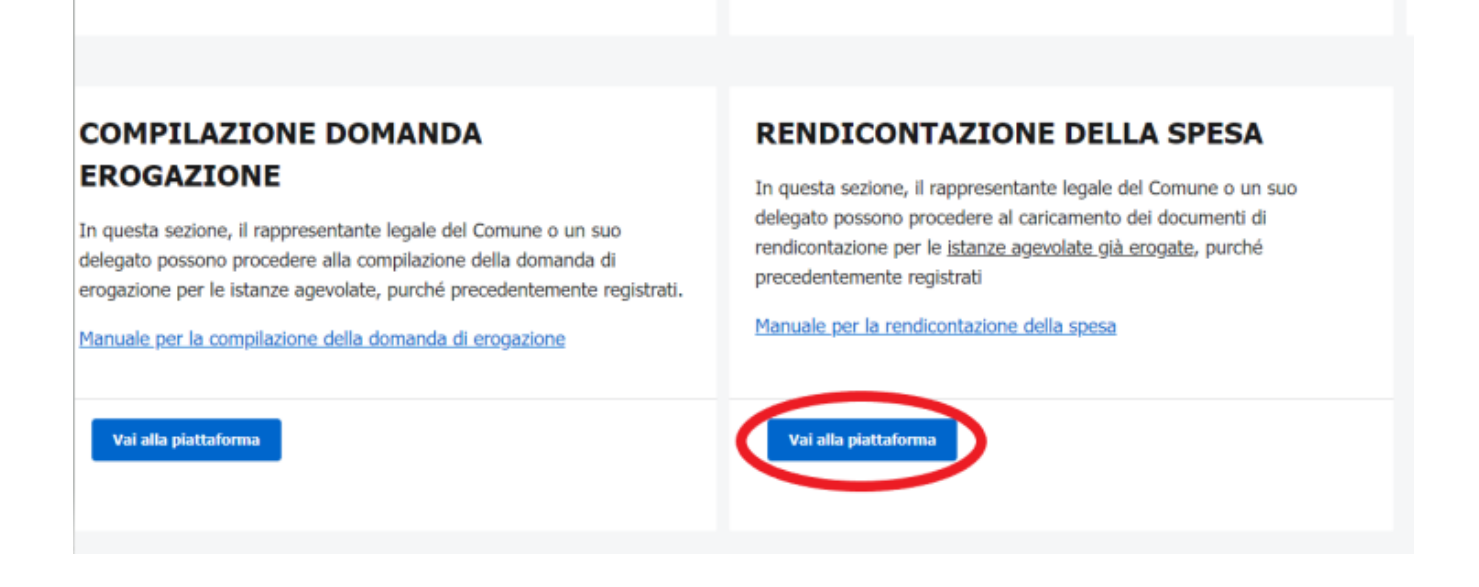

Per compilare e presentare la domanda il soggetto proponente deve:

- essere in possesso di una identità digitale (SPID, CNS, CIE) personale del Rappresentante legale o di un suo delegato;
- essere in possesso di firma digitale in corso di validità;
- accedere alla piattaforma dedicata, compilare interamente la domanda online e allegare la documentazione obbligatoria;
- Il Comune deve disporre di un indirizzo di posta elettronica certificata attivo, registrato quale indirizzo PEC primario su Indice PA;

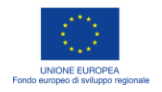

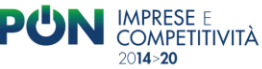

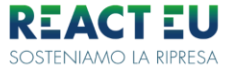

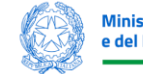

**Ministero delle Imprese** e del Made in Italy

MINISTERO DELL'AMBIENTE E DELLA SICUREZZA ENERGETICA

### **Accesso**

L'utente accede alla piattaforma per rendicontazione della spesa mediante login tramite uno dei seguenti sistemi di identificazione:

- identità digitale SPID;
- smart card CNS (Carta Nazionale dei Servizi);
- Carta d'Identità Elettronica (CIE).

Qualora l'utente non disponesse di un'identità digitale SPID, di una smart card CNS o di una CIE, dovrà necessariamente farne richiesta a uno dei gestori o enti incaricati.

Nel caso in cui il sistema dia problemi per l'identificazione, si consiglia di (I) cambiare browser di navigazione e/o (II) svuotare i dati di navigazione.

**Nota bene**: il corretto funzionamento del sistema di identificazione digitale rientra nella competenza e responsabilità del gestore; pertanto, né Invitalia né il MASE rispondono di eventuali problemi, malfunzionamenti e disservizi relativi a SPID ai fini dell'autenticazione sulla piattaforma e dell'accesso ai servizi.

**Nota bene**: Qualora si decida di utilizzare l'accesso mediante CNS si potrebbe incorrere in problemi di login dovuti alle

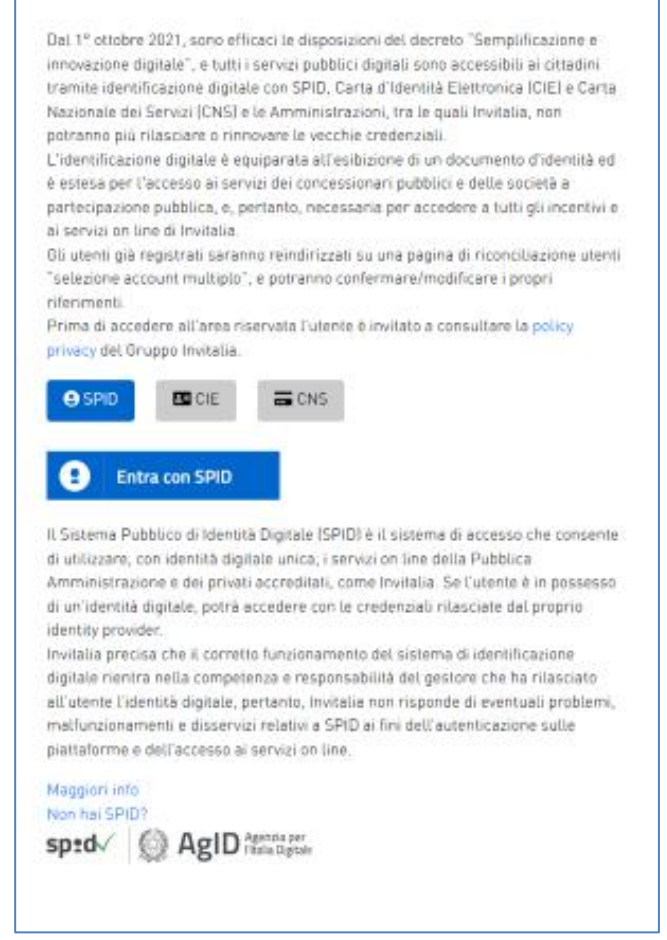

caratteristiche del dispositivo di autenticazione utilizzato. Si consiglia, pertanto, di tentare l'operazione di accesso mediante modalità di navigazione incognito. In caso di ulteriori problemi, contattare il fornitore del dispositivo per verificare l'eventuale disponibilità di driver aggiornati

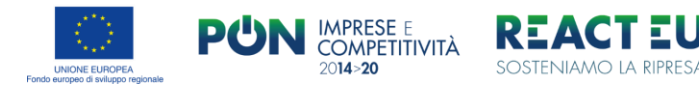

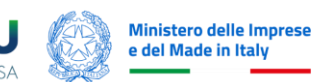

### **Home Page di Presentazione Rendicontazione**

A seguito dell'accesso tramite la modalità selezionata in precedenza (SPID, CNS o CIE) l'utente visualizzerà la home page del modulo della piattaforma informatica dove saranno visibili le informazioni del comune e il tasto dettaglio che permetterà di visualizzare le domanda presentate:

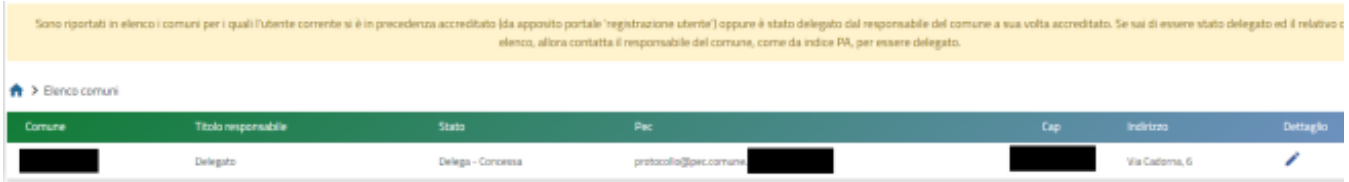

cliccando sul tasto "Dettaglio" la piattaforma permette di accedere alla sezione "Elenco Richieste":

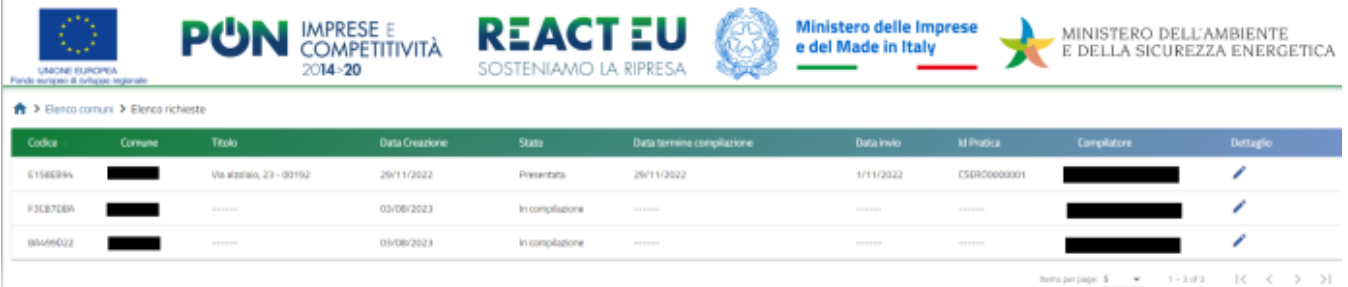

Cliccando su "Dettaglio" è possibile revisionare i dati della domanda presentata tramite il tasto "Dettaglio Domanda". Tramite il tasto Rendicontazione sarà possibile inviare la rendicontazione della spesa.

#### Dettaglio domanda Codice domanda E158EB94 **Q** DETTAGLIO DOMANDA Data Creazione 29/11/2022 09:49:25 RICEVUTA INVIO Titolo Via alzolaio, 23 - 00192  $\blacktriangleright$  FROGAZIONE Codice di predisposizione domanda CSE\_E158EB94\_0000185 29/11/2022 10:35:56 Data termine compilazione RENDICONTAZIONE Protocollo CSER00000001 Data invio 1/11/2022 11:59:57 Stato domanda Presentata

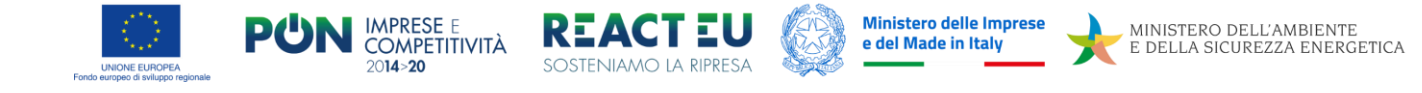

## **Compilazione Rendicontazione**

Per le sole domande per le quali è stata effettuata l'erogazione sarà possibile creare una nuova rendicontazione

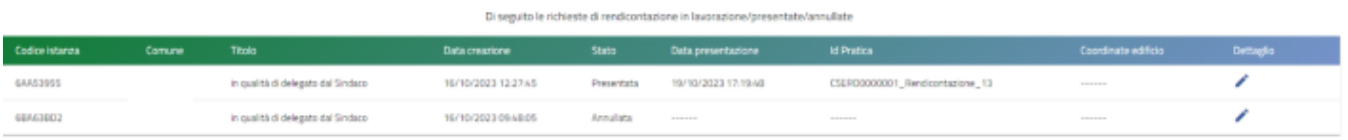

**Nota bene**: Nella schermata saranno visibili tutte le Rendicontazioni in fase di compilazione e quelle eventualmente annullate.

### **Compilazione Nuova Rendicontazione**

Cliccando sul tasto "Crea una rendicontazione" si atterra sulla form di compilazione articolatoin sei sottosezioni:

**Nota bene**: In piattaforma non è presente la funzione di salvataggio automatico, pertanto, il salvataggio dei dati avviene solo dopo il click dei tasti "Salva" o "Aggiorna" presenti in calce alle pagine che prevedono la compilazione di campi. Se si cambia pagina prima del salvataggio, o si effettua un logout, andranno perse tutte le modifiche effettuate successivamente all'ultimo salvataggio

#### **Anagrafica Firmatario Compilatore/Referente**:

#### Anagrafica firmatario compilatore

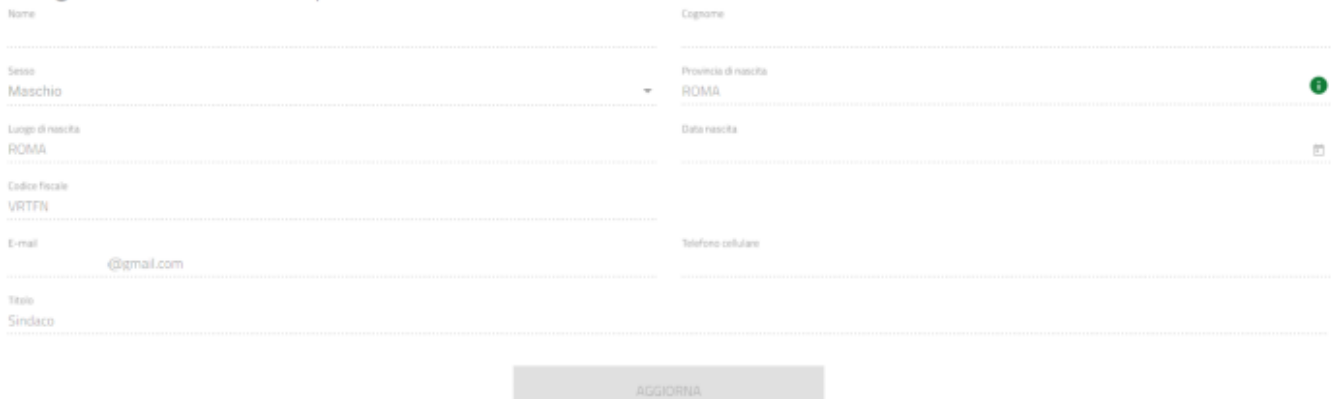

Nella scheda "Anagrafica Firmatario Compilatore" i dati saranno precompilati ed immodificabili, acquisiti dal provider di autenticazione (SPID CIE CNS), mentre sarà aggiornabile in ogni sua parte la sezione "Anagrafica Referente".

**Nota Bene** Accedendo con CIE o CNS è possibile che alcuni dati non vengano acquisiti automaticamente; pertanto, in quei casi i campi verranno sbloccati e sarà cura dell'utente indicare i dati mancanti.

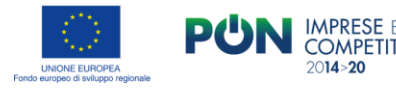

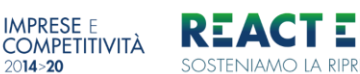

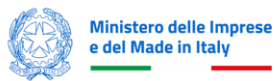

### **Titoli di spesa Prodotto PON IC/CSE2022**:

In questa sezione saranno visibili tutti i titoli di spesa trasmessi in fase di richiesta erogazione.

Utilizzando l'apposito pulsante posto alla destra del titolo di spesa si accederà alla compilazione dei dati di rendicontazione

Nella parte in alto saranno riportati i dati del titolo di spesa, mentre andranno compilati i campi evidenziati nell'immagine sottostante.

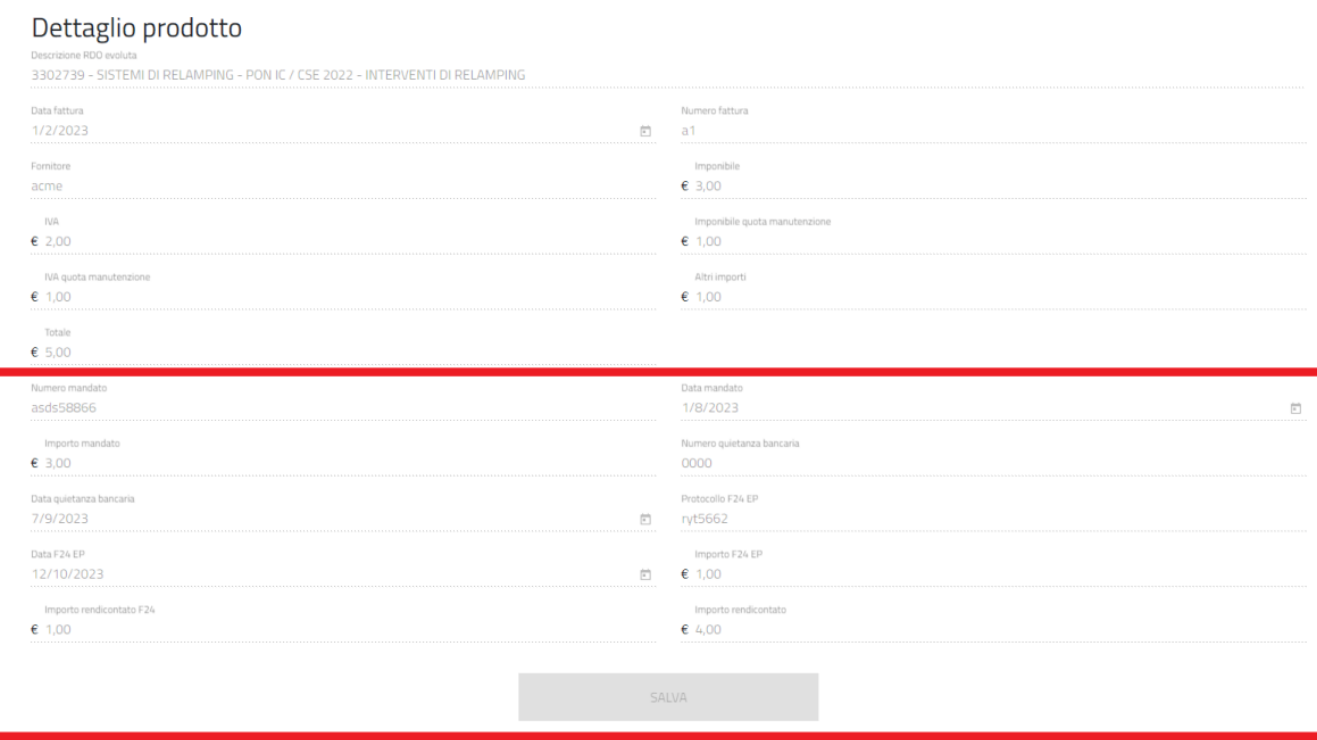

Cliccando sul tasto "SALVA" verrà aggiornato il record nella pagina generale

#### Prodotto

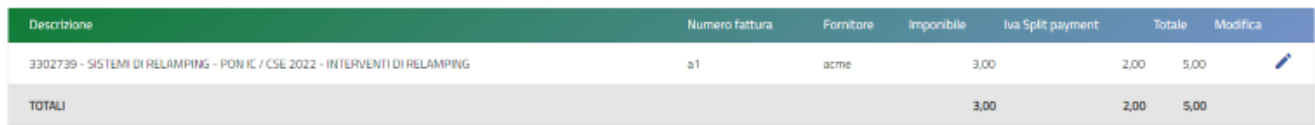

I record una volta salvati saranno modificabili sino alla generazione dell'allegato C.

#### **Titoli di spesa APE PON IC/CSE2022**:

In questa sezione saranno visibili tutti i titoli di spesa trasmessi in fase di richiesta erogazione:

Utilizzando l'apposto pulsante posto alla destra del titolo di spesa si accederà alla compilazione dei dati di rendicontazione

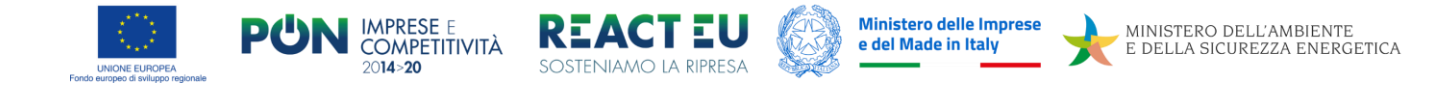

Nella parte in alto saranno riportati i dati del titolo di spesa, mentre andranno compilati i campi evidenziati nell'immagine sottostante.

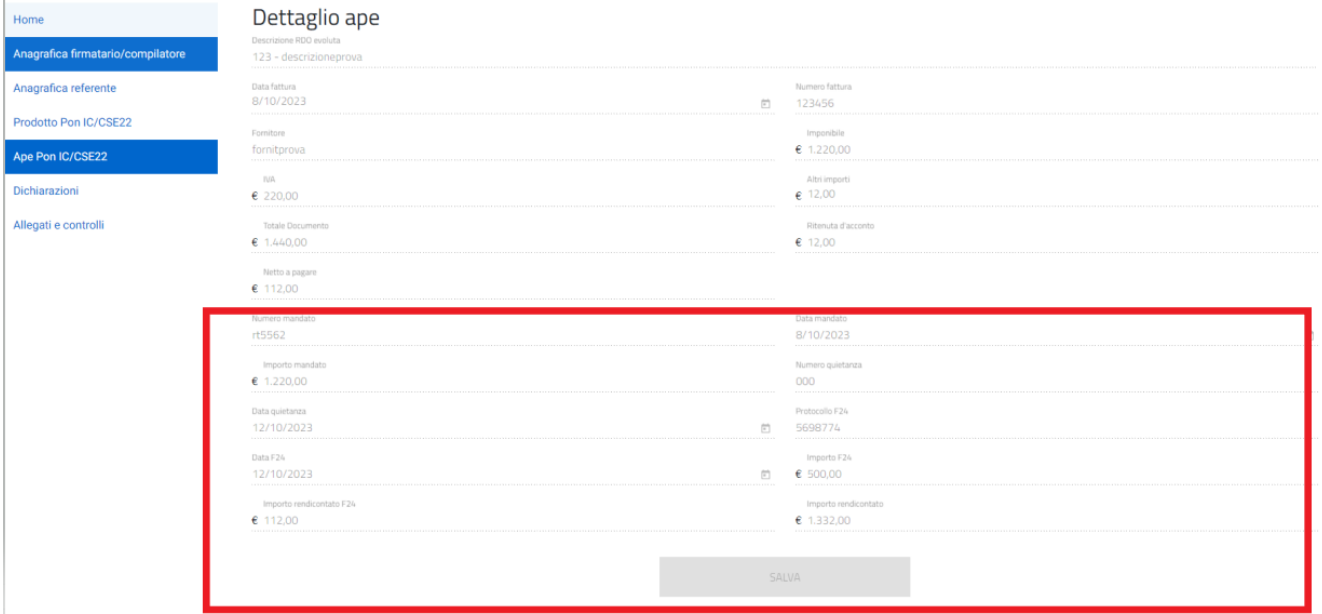

I record una volta salvati saranno modificabili sino alla generazione dell'allegato C.

#### **Dichiarazioni Allegati**:

Nella pagina dichiarazioni risulteranno pre-valorizzati e non modificabili i flag relativi agli allegati obbligatori, andranno invece spuntati gli ultimi due che dovranno essere valorizzati solo in base al contesto specifico. Per evitare di rallentare l'iter di verifica con richieste di integrazioni si raccomanda di allegare tutti i documenti necessari, anche se non obbligatori. In ogni caso è necessario cliccare sul tasto salva per poter concludere la richiesta.

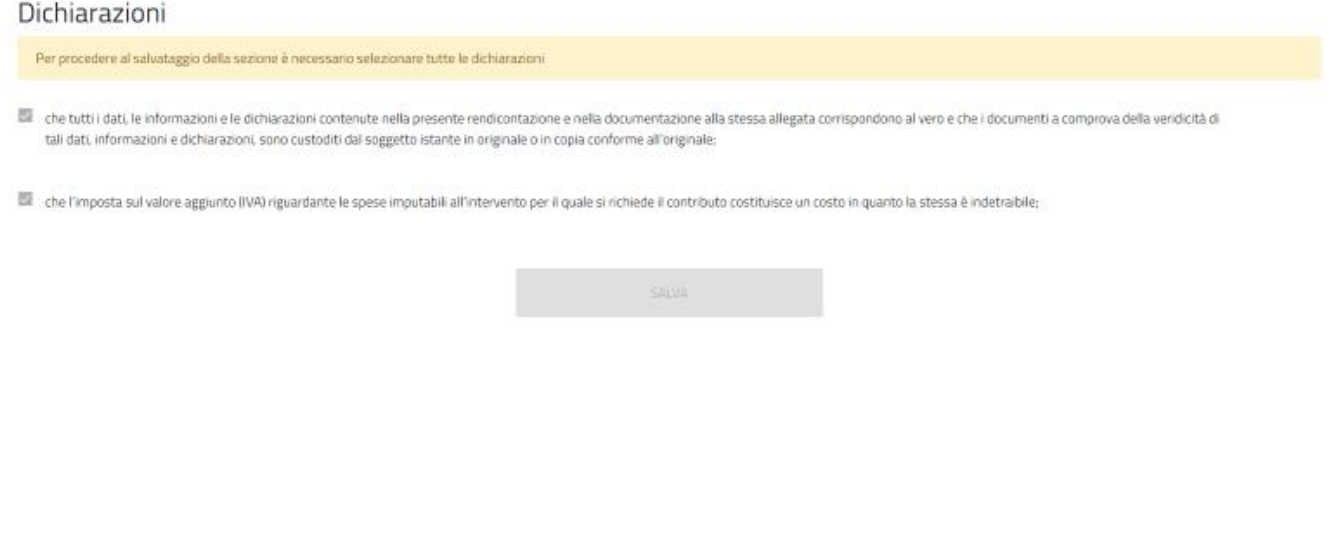

**Allegati e Controlli:**

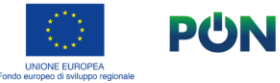

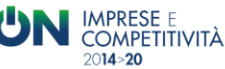

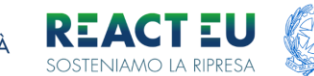

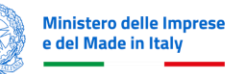

L'utente in questa pagina potrà verificare gli eventuali errori o parti mancanti.

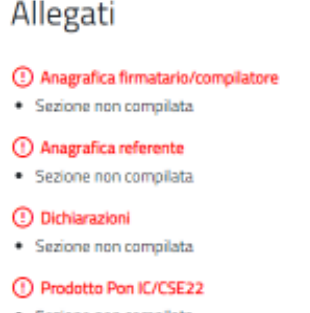

· Sezione non compilata

Qualora non risultino correttamente alcune sezioni del modulo, la piattaforma ne darà evidenza, specificando la motivazione dell'errore generato

Se i controlli andranno tutti a buon fine per concludere la procedura di compilazione l'utente dovrà:

- Generare l'allegato C (un file in formato .pdf)
- Salvare il file in una cartella del proprio computer
- Firmare digitalmente il file. Si noti che l'estensione del file generato dal software di firma digitale deve essere pdf.p7m o PDF.
- Per visualizzare integralmente l'estensione di un file nei sistemi Windows, occorre selezionare il checkbox "Estensioni nomi file" all'interno della scheda "Visualizza":

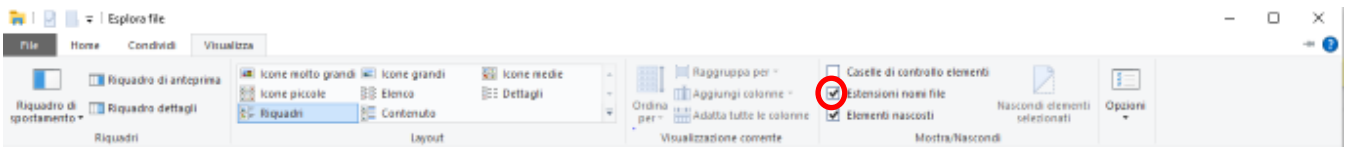

Dopo la generazione dell' allegato C, apparirà la lista degli allegati da caricare tramite l'apposita funzione.

Nell'elenco sono presenti le specifiche sulla tipologia di estensione accettata, se è previsto o meno il caricamento multiplo e se è richiesta la firma digitale

Da questa pagina è possibile generare nuovamente l'allegato C, sbloccare la rendicontazione in modo da poter modificare i dati o terminare la compilazione.

**Nota Bene** cliccando su Modifica Dati domanda è possibile sbloccare il modulo, ma questa azione annullerà tutti i caricamenti documentali effettuati fino a quel momento.

Il file "allegato C" presenta un controllo di autenticità, sarà possibile caricare solo l'ultimo allegato generato. La piattaforma restituirà errore nel momento in cui si tenti di caricare una versione precedente

Il tasto Termina compilazione si attiverà solo dopo aver caricato tutti i documenti presenti nella checklist.

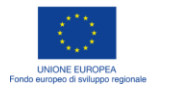

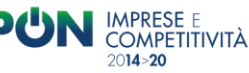

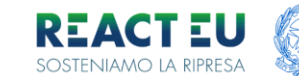

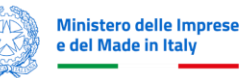

Al termine la piattaforma genererà il **numero di protocollo** della rendiconaizone indicando data e ora di rilascio.

L'istanza è stata presentata in data 19/10/2023 17:19:48.

Il numero di Id pratica assegnato è CSER00000001\_Rendicontazione\_13.

Dettaglio

**Nota Bene** cliccando sul tasto "Termina Compilazione" la richiesta verrà finalizzata e non potrà più essere modificata.

Al termine della procedura di invio si viene reindirizzati nella pagina di gestione domande dove sarà possibile vedere le domande annullate/presentate

Utilizzando il tasto "dettaglio istanza" si accede alla sezione che permette di scaricare la ricevuta e visualizzare i dati relativi all'invio

### Dettaglio istanza

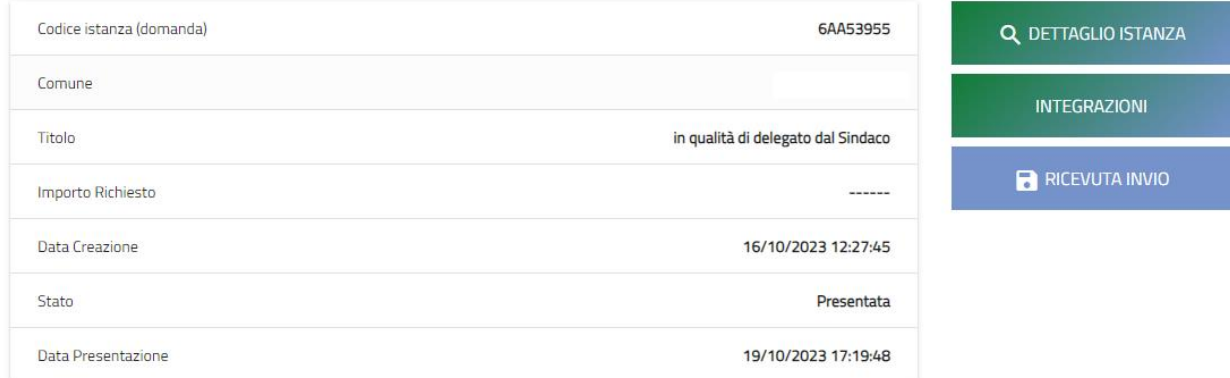

Da tale schermata sarà anche possibile rispondere ad eventuali richieste di integrazioni

Avvertenze per la verifica delle firme digitali:

per verificare la validità della propria firma digitale, si consiglia di utilizzare gli strumenti indicati dalla Agenzia per l'Italia Digitale (AgID) al seguent[e link](https://www.agid.gov.it/it/piattaforme/firma-elettronica-qualificata/software-verifica).